## **Stappen voor het ondertekenen van een PDF**

- 1. Open het PDF-document of het formulier dat u wilt ondertekenen.
- 2. Klik op het ondertekeningspictogram  $\mathcal{Q}_m$  in de werkbalk. U kunt ook **Gereedschappen** > **Invullen en ondertekenen** kiezen of u kunt **Invullen en ondertekenen** kiezen in het rechterdeelvenster.

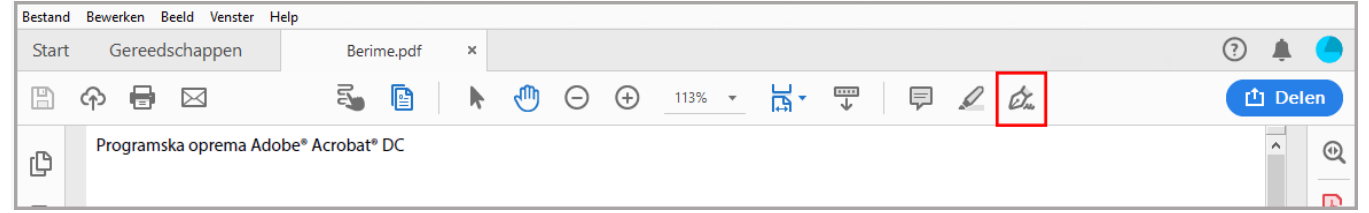

3. Het gereedschap Invullen en ondertekenen wordt weergegeven. Klik op **Invullen en ondertekenen**.

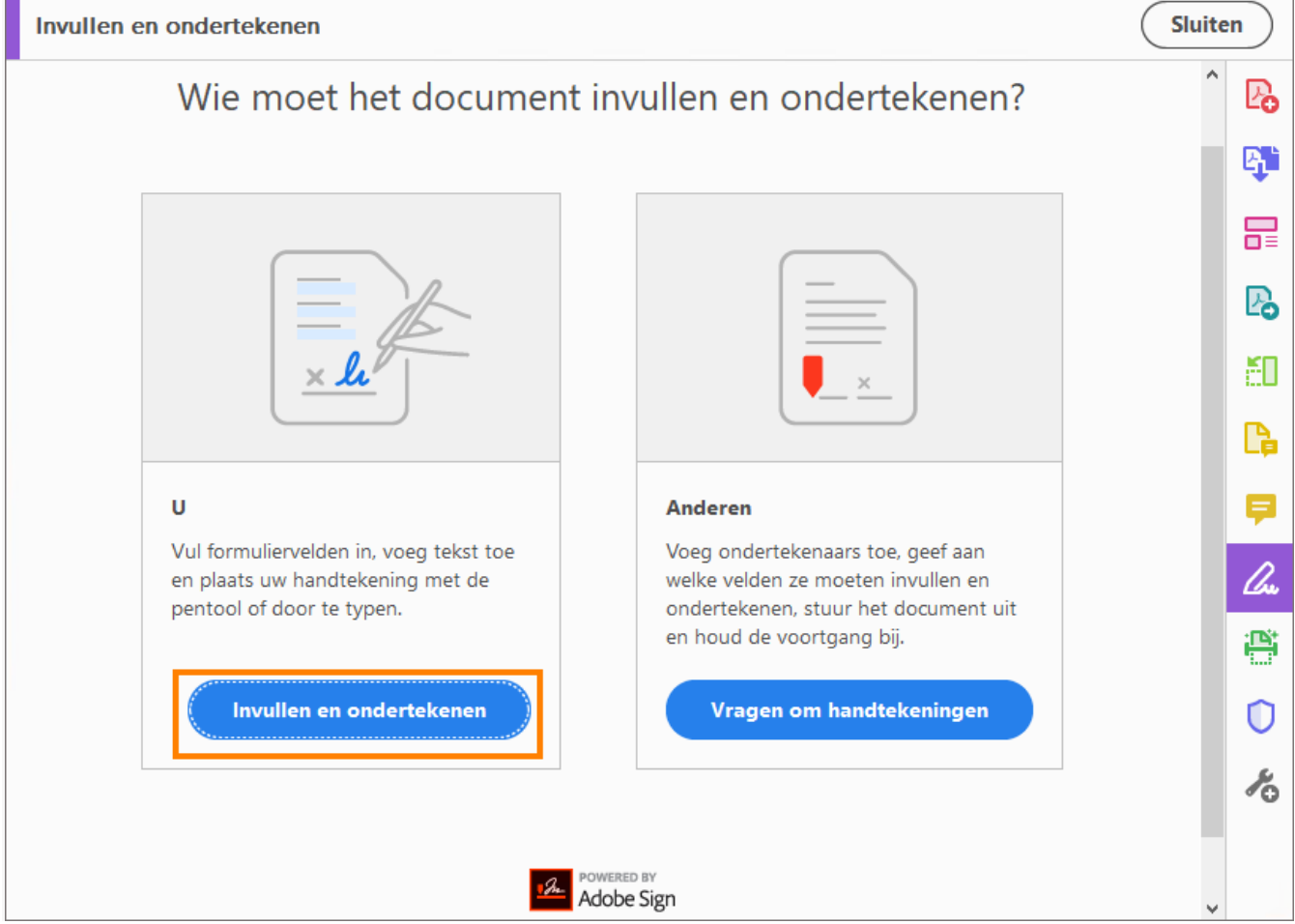

- 4. De formuliervelden worden automatisch gedetecteerd. Plaats de muis boven een veld om een blauw vak weer te geven. Klik in het blauwe vak en de cursor wordt automatisch op de juiste positie geplaatst. Typ uw tekst om het veld in te vullen.
- 5. Klik op het pictogram **Ondertekenen**  $\mathcal{C}_{\mathbf{x}}$  op de werkbalk en kies vervolgens of u uw handtekening of alleen uw initialen wilt toevoegen.

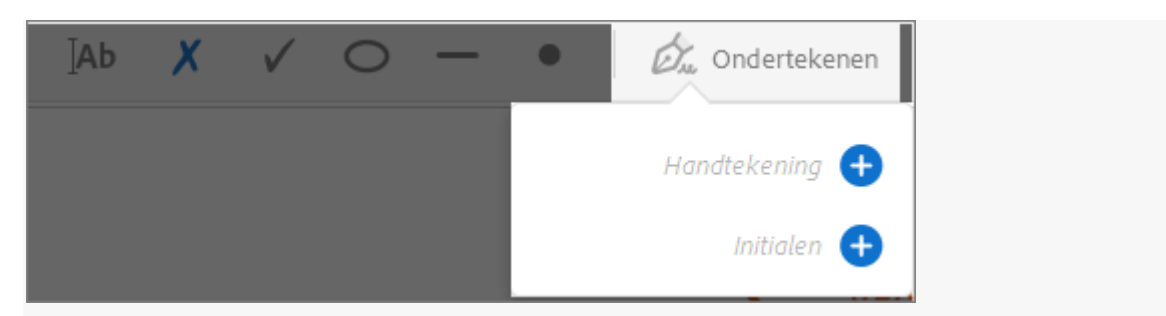

Als u al handtekening of initialen hebt toegevoegd, worden deze als opties weergegeven waaruit u kunt kiezen.

6. Als u uw handtekening of initialen al hebt toegevoegd, selecteert u deze uit de opties voor de functie Ondertekenen. Klik vervolgens op de plaats in het PDF-bestand waar u de handtekening wilt plaatsen. Ga verder met de volgende stap.

Als u voor het eerst ondertekent, wordt het deelvenster Handtekening of Initialen weergegeven. Hieronder ziet u een voorbeeld van het deelvenster Handtekening.

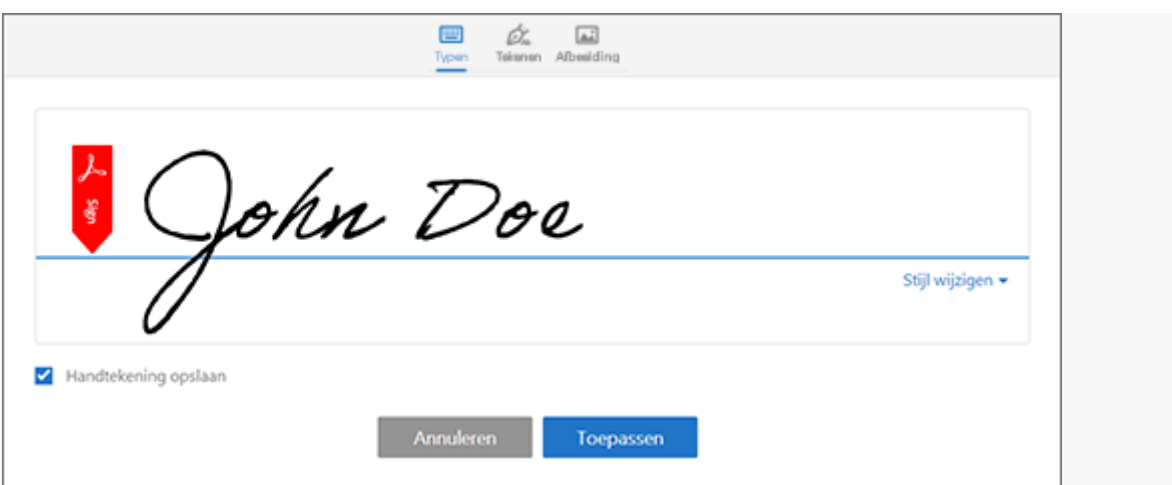

*U kunt zelf een handtekening typen of tekenen of u kunt een handtekeningbestand importeren. Toegevoegde handtekeningen en initialen worden opgeslagen voor toekomstig gebruik.*

- **Typen:** typ uw naam in het veld. U kunt kiezen uit een kleine selectie handtekeningstijlen; klik op Stijl wijzigen om een andere stijl te bekijken.
- **Tekenen:** schrijf uw handtekening in het veld.
- **Afbeelding:** blader naar en selecteer een afbeelding van uw handtekening.
- **Handtekening opslaan:** als dit selectievakje is geselecteerd en u bent aangemeld bij Acrobat Reader of Acrobat, wordt de toegevoegde handtekening veilig opgeslagen in Adobe Document Cloud voor hergebruik.

Klik op **Toepassen** en vervolgens op de plaats in de PDF waar u de handtekening of initialen wilt plaatsen.

7. Als u de geplaatste handtekening of initialen wilt verplaatsen, klikt u op het veld om deze te markeren en gebruikt u de pijltoetsen. Als u het formaat van het veld wilt wijzigen, of het veld in zijn geheel verwijderen, gebruikt u de opties in de veldwerkbalk.